## **MS OFFICE 365 Student Installation Setup**

1 - Go to the following link and enter your student e-mail

https://www.microsoft.com/en-au/education/products/office

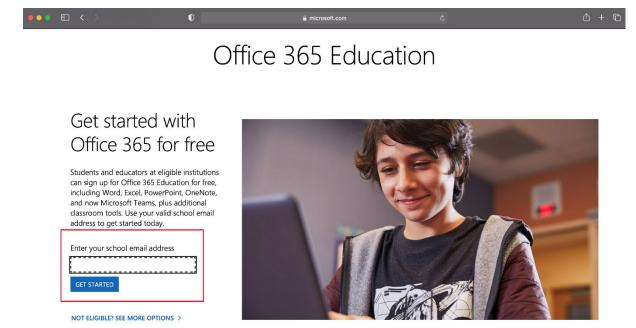

#### 2 - Select "I'm a student"

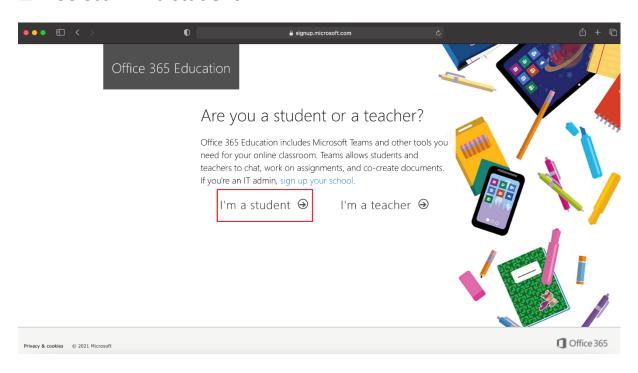

# **3** - Enter your phone number for a verification text

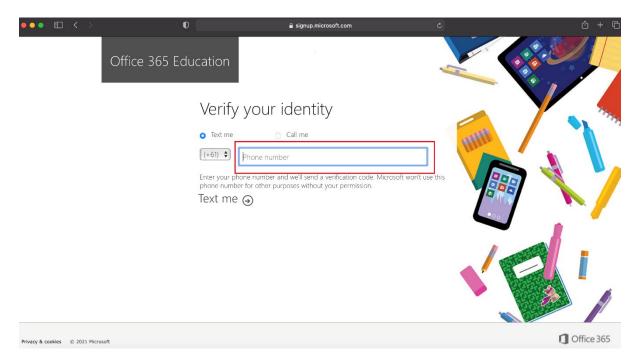

# 4 - Enter the verification code you received on your phone

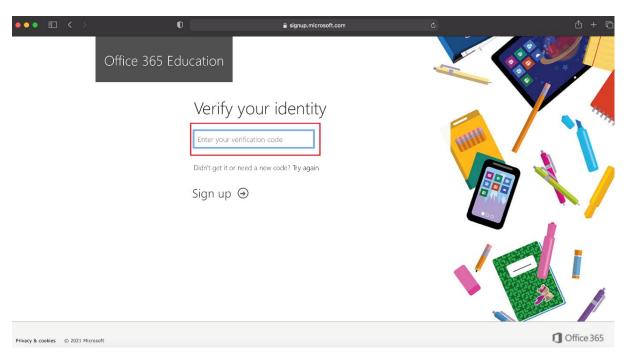

# 5 - Click Sign In

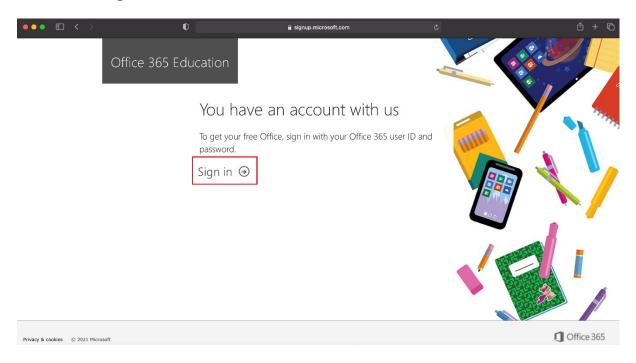

# **6 - Log in** with student portal details (firstname.lastname and DET password)

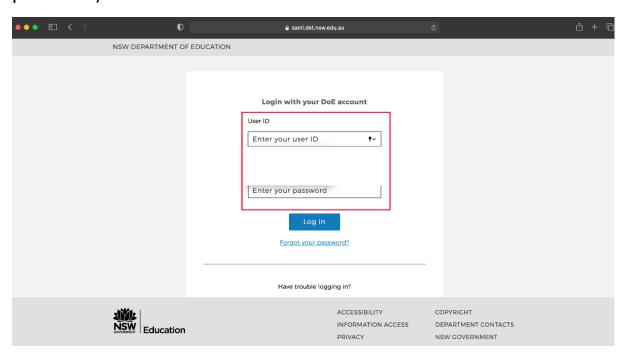

#### 7 - Select the "Do not show this again" tick box and click Yes

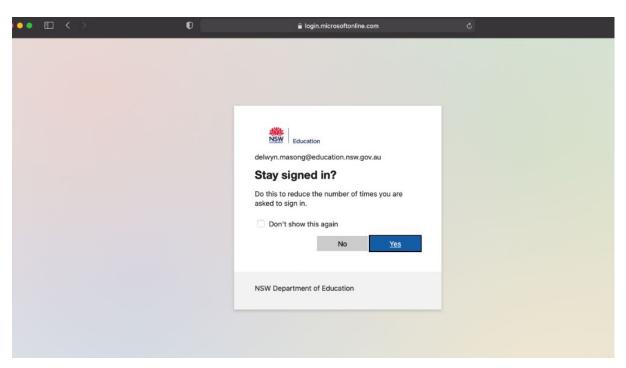

## 8 - Click "Okay, got it"

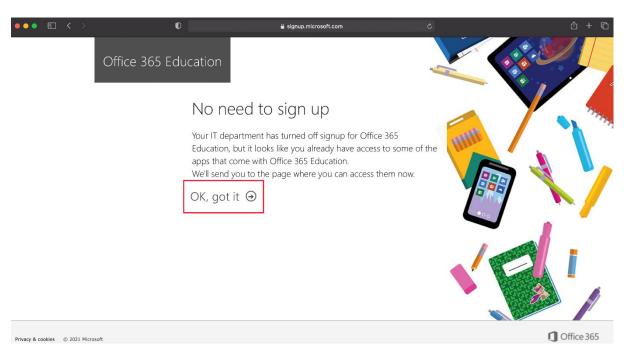

## 9 - Click "Install Office" and Select "Office 365 apps"

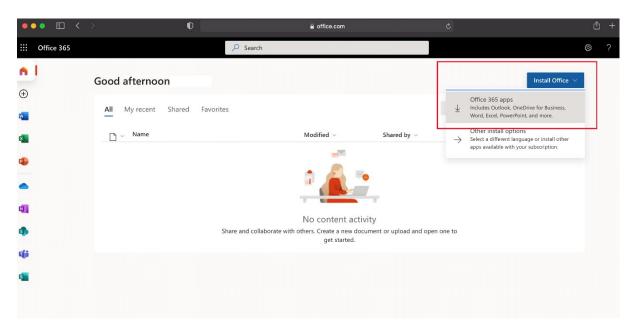

## 10 - Click "Allow" (If asked)

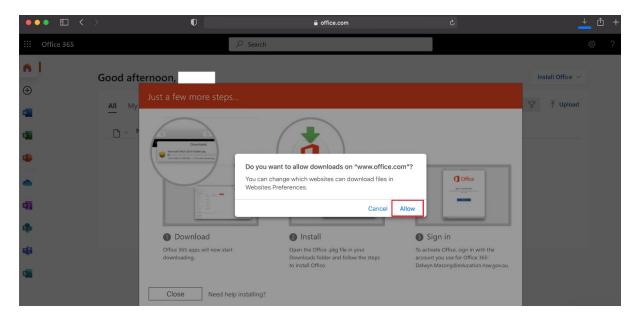

11 - Allow installation file to finish downloading

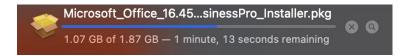

12 - Once downloaded open file and follow installation prompts as per Operating System (Mac/PC)

Note: If you encounter any issues at this stage come see IT Support in the library.

**13** - Once Completed **open** up one of the Office Programs (Eg Word/Excel) to activate account. Once prompted with the window below click **Sign In**.

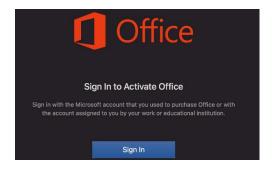

14 - Enter student e-mail

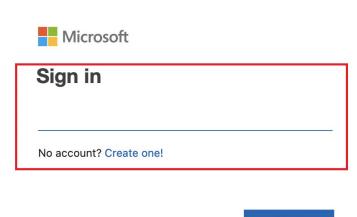

# - Enter DET Student User ID and Password.

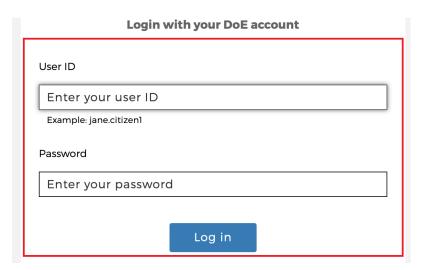

# — Ready to use

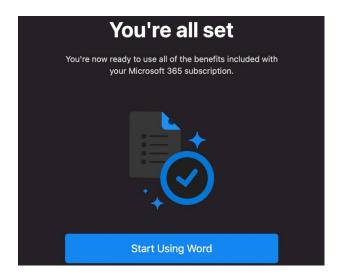